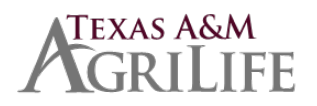

### **ADD A NEWBORN WITHIN 30 DAYS**

**Beginning on September 1, 2022, the new deadline to add a newborn is 30 days from the birth date. This rule is strictly enforced by the System Benefits Administration Office.**

### **STEP 1**

Upload the **VERIFICATION OF BIRTH FACTS** form that the hospital prepares for the birth certificate to your SSO/HRConnect Legacy account. [Document Upload \(tamus.edu\)](https://apps1.system.tamus.edu/HRConnect3/Employee/UploadDocuments/Index)

**A Benefit Partner will send the correct Benefit Event to your Workday inbox once you upload the document.**

# **STEP 2**

#### **Add dependent information in Workday.**

- $\checkmark$  Log in to Workday
- $\checkmark$  In the SEARCH box, type "dependents"
- Select "Dependents Report"
- $\checkmark$  Select ADD to add the required dependent information:
	- Current date
	- Reason: BIRTH
	- Legal Name
	- Gender
	- Date of birth
	- Relationship
	- **National ID (SSN)-**enter SSN or add comment if pending receipt
	- Click Submit

\*Note – this does not automatically add them to coverage. You must complete steps 3 & 4.

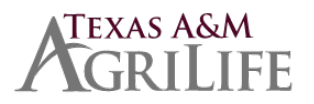

Go to your Workday inbox

Click the **Submit** button on the Workday Task about uploading document.

## **STEP 3**

Go to your Workday inbox to the **Benefit Change/ Birth task**

- $\checkmark$  Follow the steps to the Main page.
- $\checkmark$  Select Manage under the coverage.
- $\checkmark$  Click Confirm & Continue.
- $\checkmark$  Put a check mark by the baby's name.
- $\checkmark$  Click SAVE
- $\checkmark$  Review your final page before you click Submit.
- $\checkmark$  Make sure all other tasks in your inbox are submitted.

## **STEP 4**

Email the **Birth Certificate** to [agrilifebenefits@ag.tamu.edu](mailto:agrilifebenefits@ag.tamu.edu) as soon as you can pick it up from the county clerk's office.

The auditors only allow 30 days to do this, or the coverage will be cancelled.